## **Інструкція щодо заповнення електронної таблиці**

**Опис:** Використовуйте аркуш електронної таблиці для введення даних та створюйте графіки (діаграми), взявши за основу дані дослідження пористості та абсорбції грунту, а також результати вашої участі у змаганні на вирощування найбільшої бобової рослини, які будуть отримані пізніше у ході проекту

## **Крок 1: Введіть ваші дані**

.

- 1. Відкрийте аркуш електронної таблиці.
- 2. У клітинці A1, впишіть назву вашого дослідження (наприклад, надрукуйте **Пористість та абсорбція грунту**).
- 3. Для того, щоб назва розміщувалася уздовж декількох клітинок, виділіть клітинки, які мають місити назву, потім виберіть меню **Формат**, натисніть на **Клітинки**, потім натисніть на закладці **Вирівнювання**. У розділі **Відображення**, оберіть **об'єднання клітинок**, потім натисніть на **OK**.
- 4. Тепер ви можете розмістити вашу назву по центру та змінювати стилі та розмір шрифту. Ви також можете змінювати колір фону, як показано на прикладі нижче.
- 5. У стовбчику 3, що починається у клітинці A3, надрукуйте види ґрунтів, які використовуються у дослідженні (див. приклад).
- 6. У клітинці B2, надрукуйте «Кількість дренажної води». Починаючи з клітинки B3, уведіть кількість дренажної (віднявши кількість 250 мл) для кожного типу грунту.

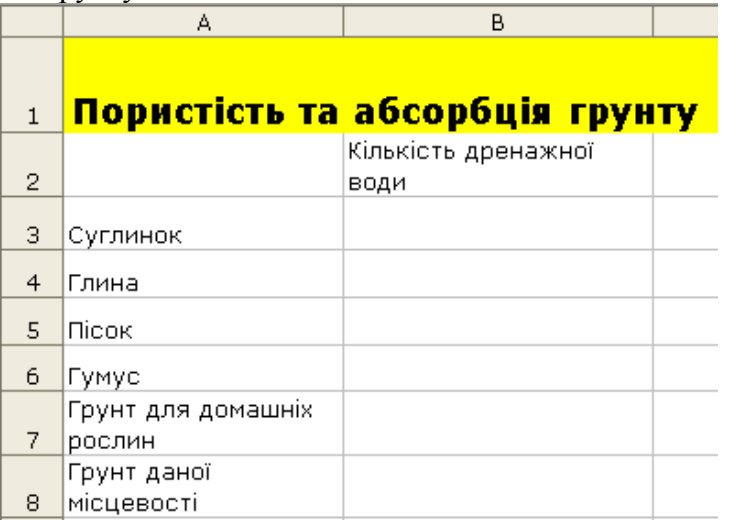

## **Крок 2: Створіть діаграму**

- 1. Виділіть усі клітинки.
- 2. Виберіть кнопку **Діаграма** у меню **Вставка.**
- 3. Оберіть тип діаграми, який , на вашу думку, найкраще представляє дані, потім натисніть на кнопці **Далі**, а далі виконуйте покрокові інструкції для обраного типу діаграми.
- 4. Додайте назву діаграми.
- 5. Розмістіть діаграму на тому ж аркуші, де розміщена таблиця.
- 6. Збережіть файл.